Перед началом работы в системе дистанционного обучения, необходимо зарегистрироваться на платформе «Ё-Стади». Для этого лучше воспользоваться прямой ссылкой, размещенной на официальном сайте ОГАПОУ «Бирючанский техникум» в разделе «Дистанционное обучение».

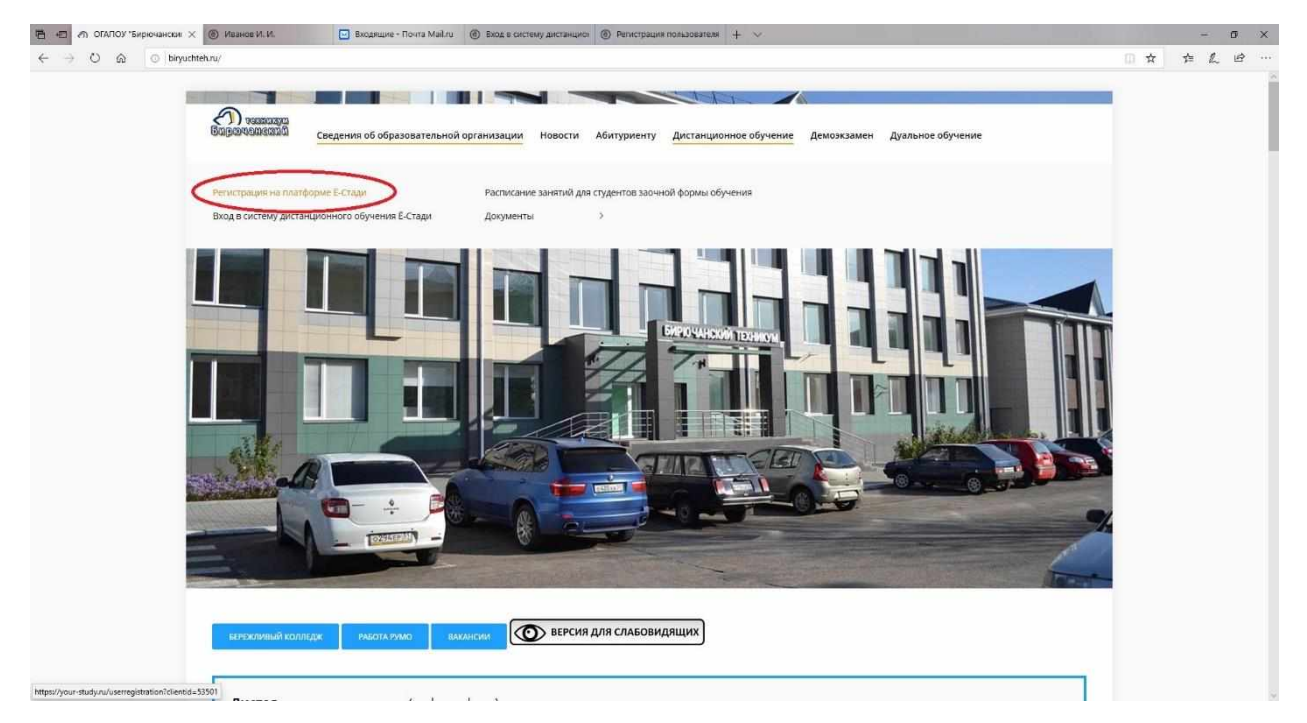

После того, как Вы проследуете по ссылке «Регистрация на платформе Ё-Стади», появится окно «Регистрация пользователя». Заполняем все поля.

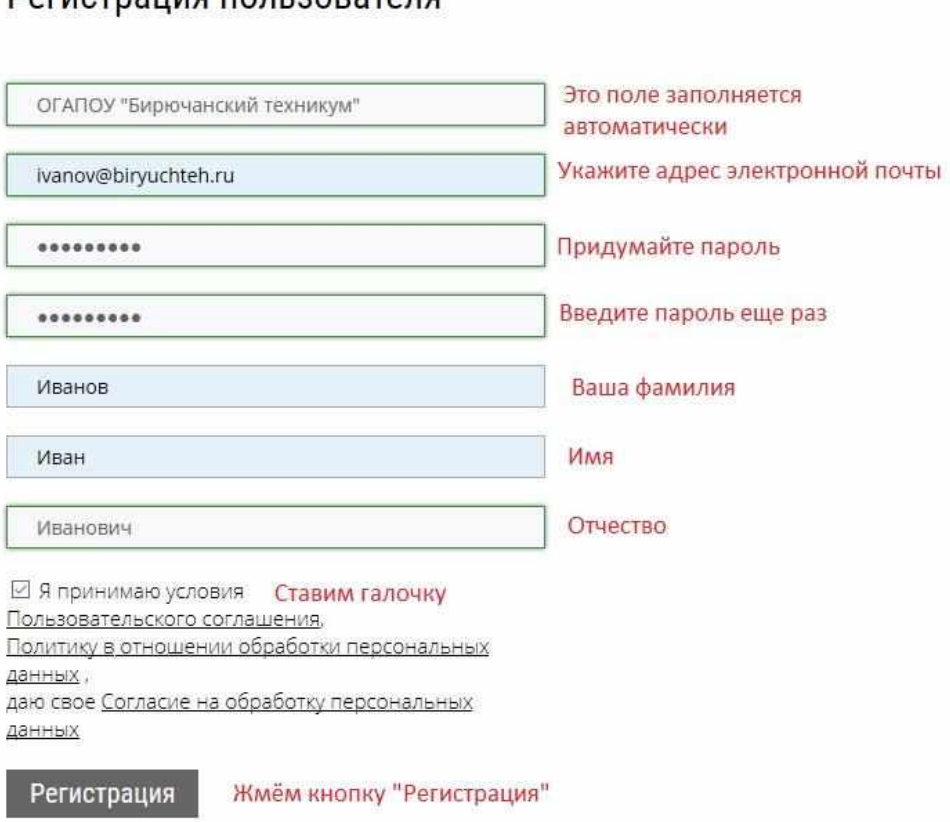

**Догистрация пользователя** 

Если Вы сделали всё правильно, то увидите следующие окошки:

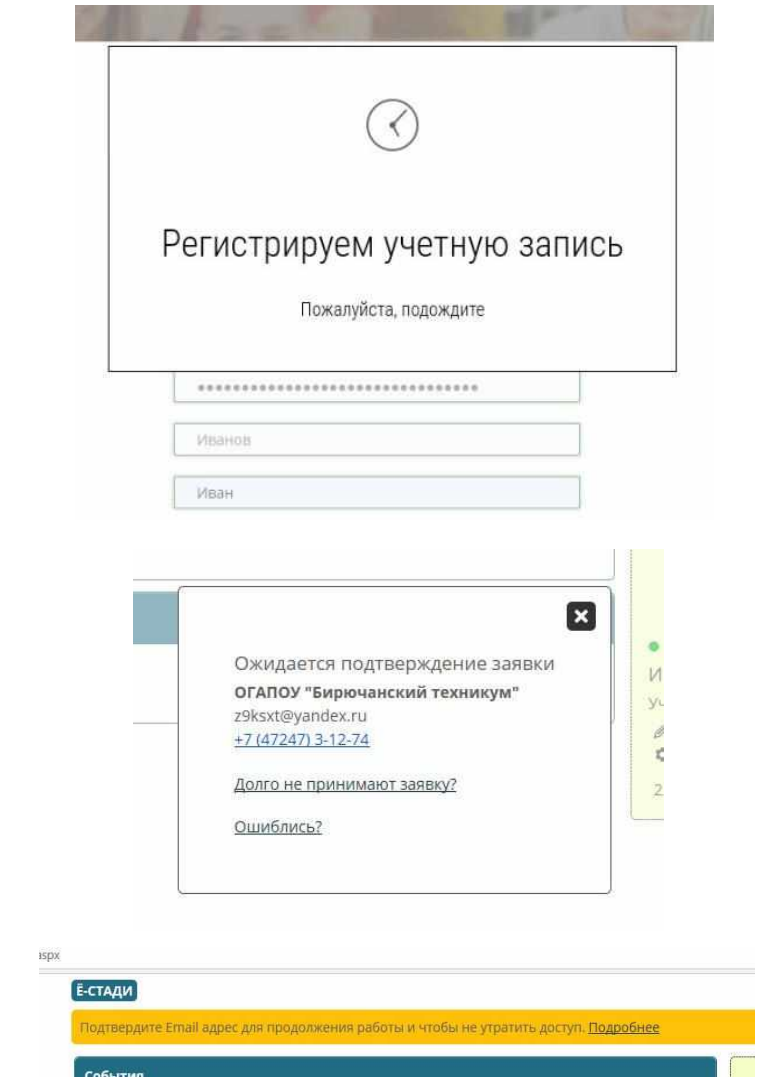

На следующем этапе необходимо проверить Вашу электронную почту, на которую должно прийти письмо со ссылкой на подтверждение регистрации:

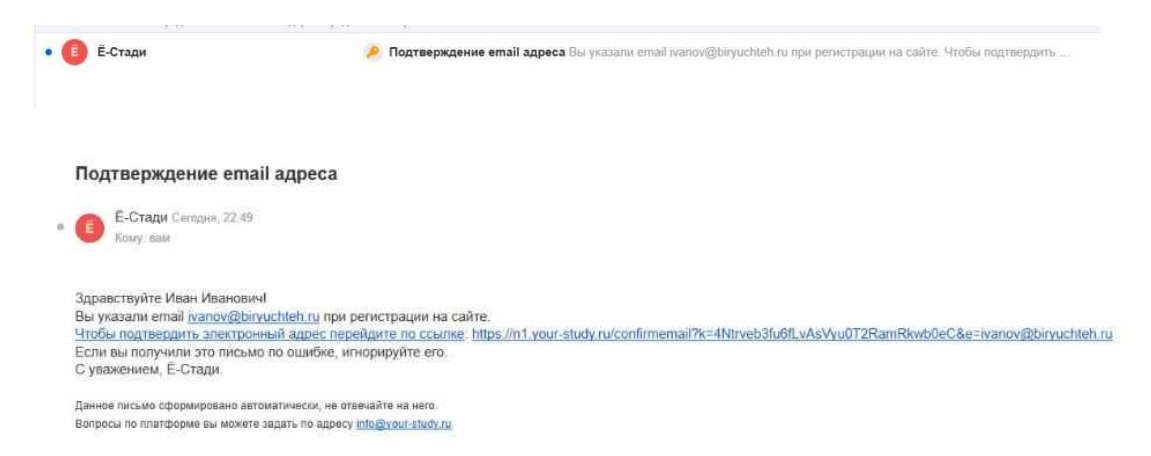

Перейдите по ссылке, для завершения процесса регистрации. Итогом будет появившееся окно:

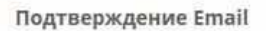

Спасибо, email подтвержден. Вход

Теперь можно войти в свой личный кабинет, кликнув по ссылке «Вход», либо воспользовавшись прямой ссылкой на сайте ОГАПОУ «Бирючанский техникум»

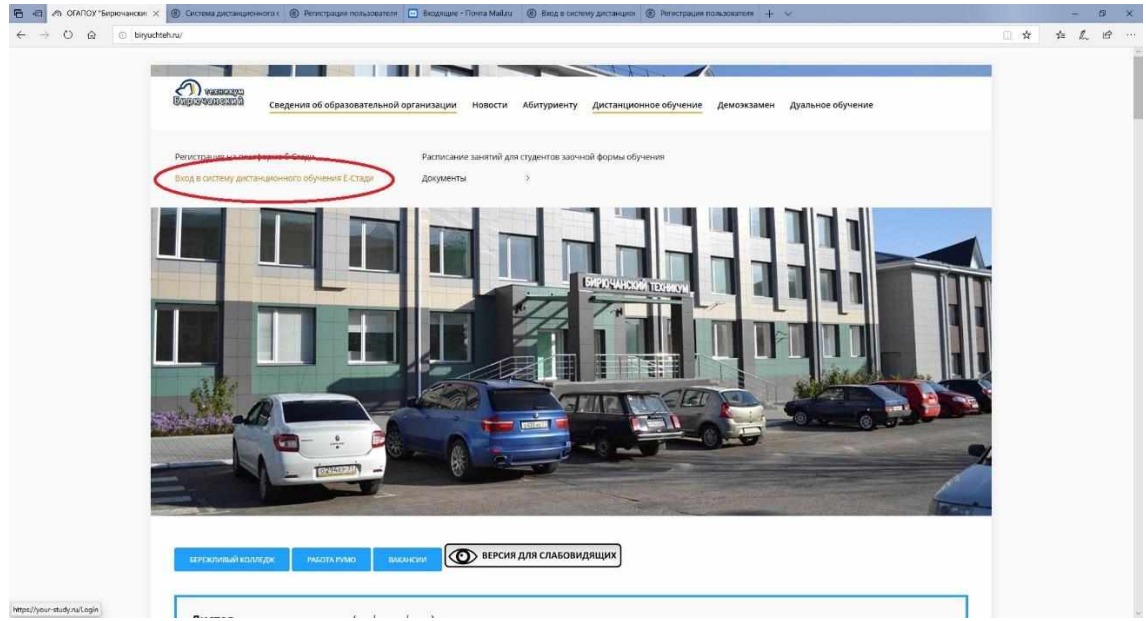

Авторизовываемся, введя в качестве логина адрес электронной почты и пароль, который Вы сохранили либо запомнили. Попадаем в свой личный кабинет, в котором пока ничего нет.

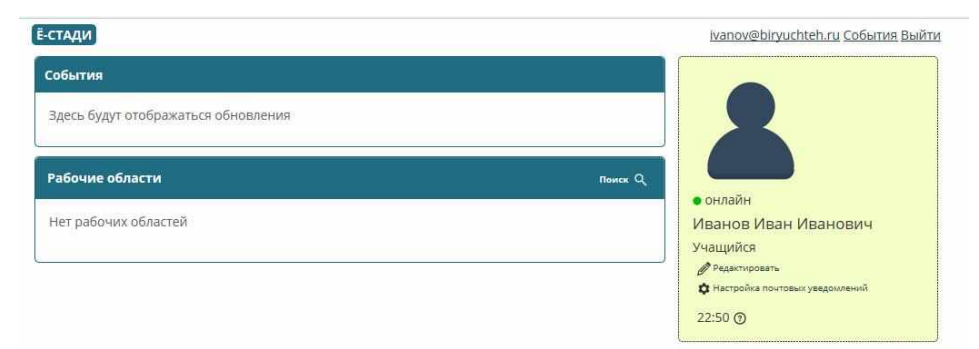

Не надо пугаться. Как только администратор подтвердит Вашу регистрацию, Вы увидите все то, что Вам будет необходимо для процесса обучения. А пока вы можете воспользоваться функцией редактирования учетной записи. Для этого, кликаем по слову «Редактировать» (см. рисунок ниже).

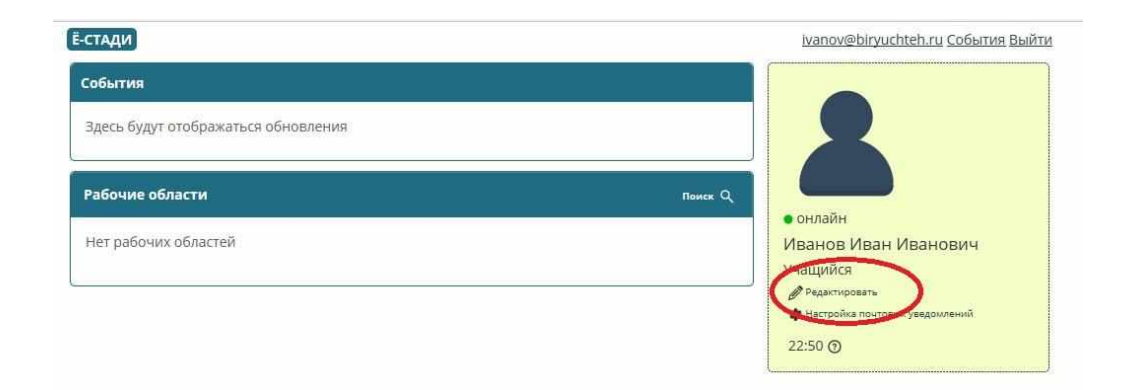

В появившемся окне, в ячейке «Описание», Вы можете указать, например, номер Вашей группы:

Редактировать профиль

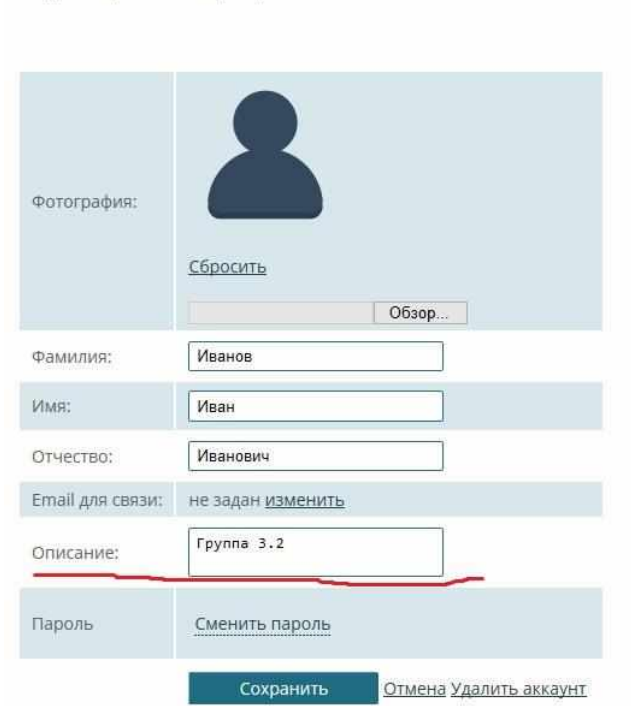

Это ускорит процесс подтверждения Вашей учетной записи.

Как только администратор подтвердит Вашу учетную запись, Вам станут доступны рабочие области (дисциплины) и задания для выполнения.

## Ё-СТАДИ ivanov@biryuchteh.ru События +57 Выйти События вчера 23:37 Заявка Доступ к организации ОГАПОУ "Бирючанский техникум" предоставлен для Иванов И. И. вчера 09:54 Файл Добавлен файл 28.09.2020.docx в рабочей области 35419 - МДК 01.03 Биотехника размножения, • онлайн акушерство и ... Иванов Иван Иванович вчера 09:34 Файл Группа 3.2 Добавлен файл 7a.doc в рабочей области 35313 - МДК 01.01 Содержание сельскохозяйственных Учашийся ЖИВОТНЫХ ● Редактировать вчера 09:32 Файл О Настройка почтовых уведомлений Добавлен файл 7а. ос в рабочей области 35313 - МДК 01.01 Содержание сельскохозяйственных **П** ОГАЛОУ "Бирючанский техникум" ЖИВОТНЫХ 00:47 ① вчера 09:27 Добавлена запись Серкина Г. Н. добавил/а запись 28.09.20 Урок №7 в рабочей области 35314 - МДК 01.02 Кормопроизводство Показать еще Рабочие области **Nowck Q**

35419 МДК 01.03 Биотехника размножения, акушерство и гинекология сельскохозяйственных ЖИВОТНЫХ Семибратов Н. Н. 2 курс Зоотехния (30) Группа 3.2 35341 Охрана труда Скляров Н. И. 2 курс Зоотехния (30) Группа 3.2 35314 МДК 01.02 Кормопроизводство Серкина Г. Н. 2 курс Зоотехния (30) Группа 3.2 Показать еще

35453 ПП ПМ.01. Содержание, кормление и разведение сельскохозяйственных животных

35452 УП ПМ.01. Содержание, кормление и разведение сельскохозяйственных животных

Серкина Г. Н. 2 курс Зоотехния (30) Группа 3.2

Серкина Г. Н. 2 курс Зоотехния (30) Группа 3.2

Все, на этом процесс регистрации завершен. Никаких дополнительных действий не требуется.

Если же, всё-таки, что-то пошло не так, Вы можете связаться с администратором, написав ему письмо по адресу: [revin@biryuchteh.ru](mailto:revin@biryuchteh.ru), либо позвонив по телефону: 8(961)173-25-62. В письме опишите свою проблему. Мы обязательно Вам поможем!